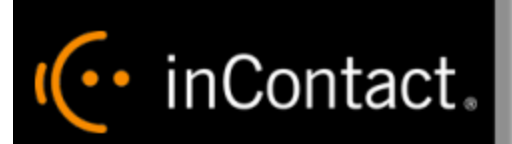

**www.incontact.com**

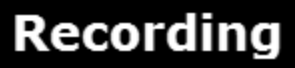

- **Version** This guide should be used with inContact WFO v5.6 or later
- **Revision**  $-$  May 2016
- **About inContact** inContact (NASDAQ: [SAAS\)](http://finance.yahoo.com/q?s=SAAS) is leader in cloud contact center software, helping organizations around the globe create customer and contact center employee experiences that are more personalized, more empowering and more engaging today, tomorrow and in the future. inContact focuses on continuous innovation and is the only provider to offer core contact center infrastructure, workforce optimization plus an enterprise-class telecommunications network for the most complete customer journey management. inContact offers customers a choice of deployment options. To learn more, visit [www.inContact.com.](http://www.incontact.com/)
- **Copyright** ©2016 inContact, Inc.
- **Disclaimer** inContact reserves the right to update or append this document, as needed.
- **Contact** Send suggestions or corrections regarding this guide to *[documentationsrequest](mailto:documentationsrequest-discover@incontact.com)*[discover@incontact.com.](mailto:documentationsrequest-discover@incontact.com)

## **Table of Contents**

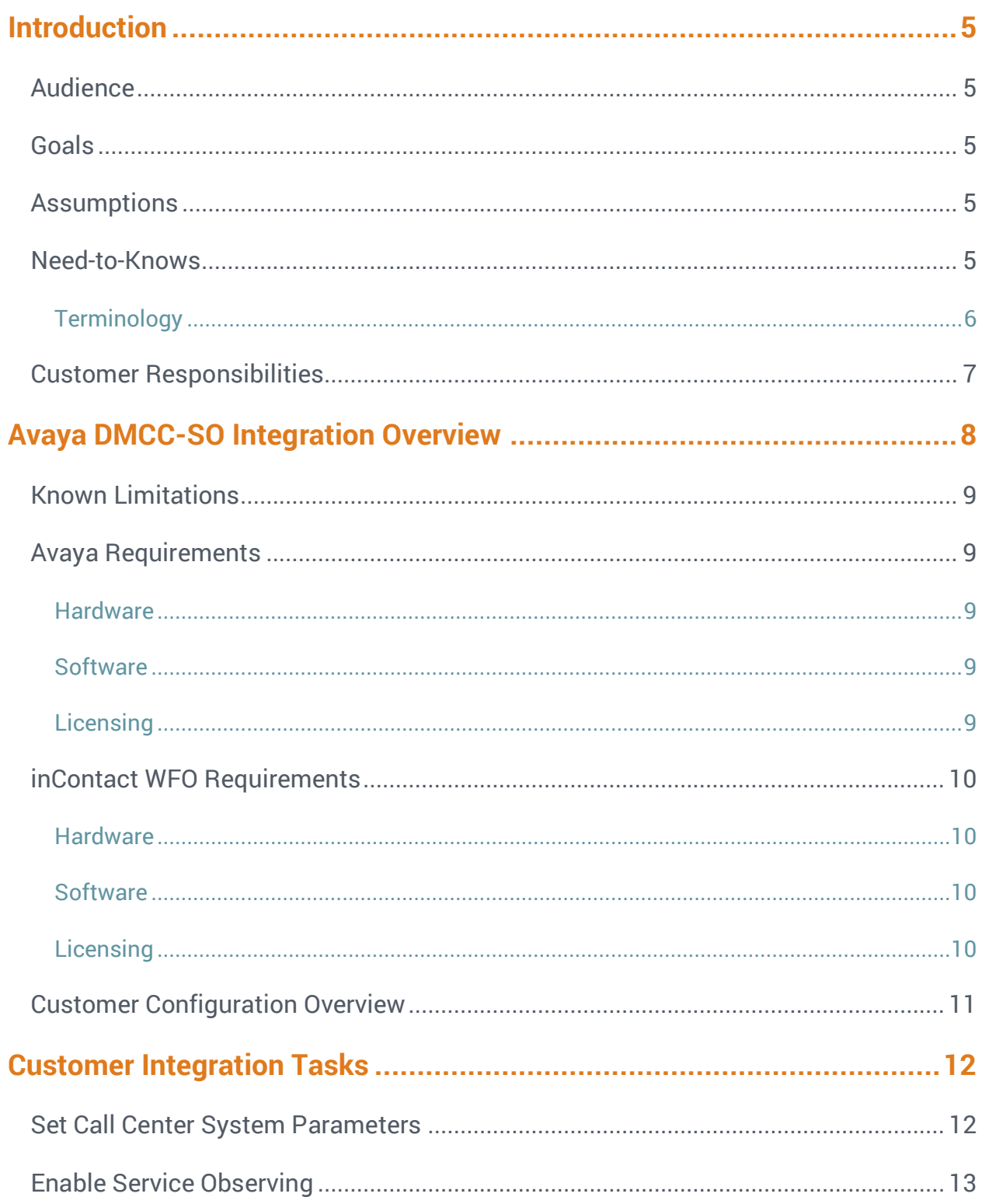

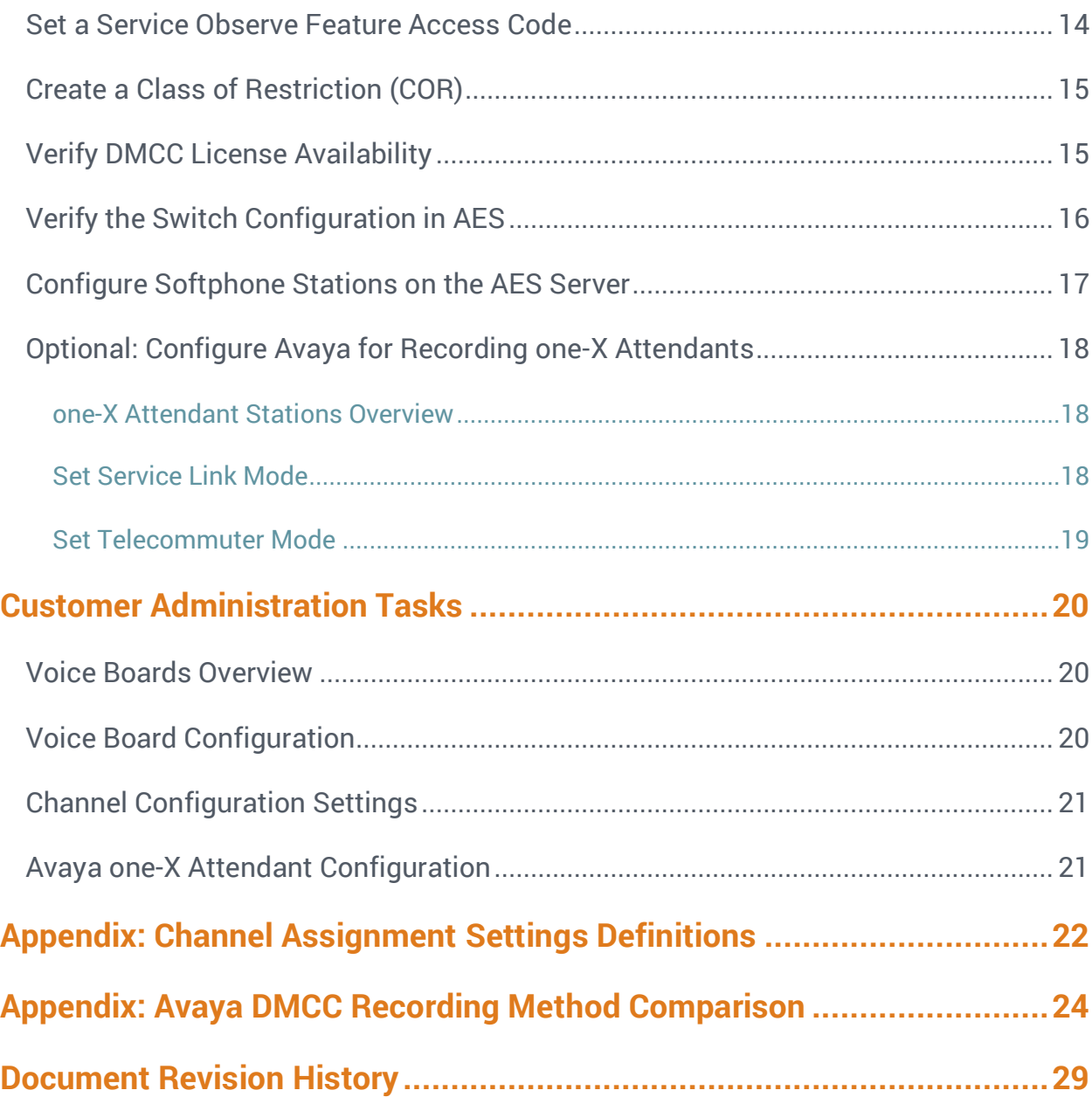

## <span id="page-4-0"></span>**Introduction**

### <span id="page-4-1"></span>Audience

This document is written for customers and prospective customers interested in using inContact WFO Call Recording in an Avaya DMCC-SO telephony environment. Readers who will perform procedures in this guide should have a basic level of familiarity with IP telephony, general networking, the Windows operating system, Avaya telephony, and inContact WFO.

### <span id="page-4-2"></span>Goals

The goal of this document is to provide knowledge, reference, and procedural information necessary to understand a proposed Avaya/inContact WFO integration using DMCC-SO, and to configure the Avaya equipment to support the integration. The information is presented in the following order:

- Overview of the Avaya DMCC-SO integration
- Customer knowledge and procedures related to integration tasks
- Customer knowledge and procedures for maintaining the recording integration

This document is NOT intended as a specific system or network design document. If further clarification is needed, consult with your telephony vendor(s).

### <span id="page-4-3"></span>**Assumptions**

This document assumes the reader has access to an inContact WFO Sales Engineer, Project Manager, or other resource to assist in applying this information to the reader's environment.

### <span id="page-4-4"></span>Need-to-Knows

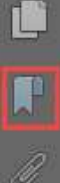

To facilitate ease of use, this document takes advantage of PDF bookmarks. By opening the bookmark pane, readers can easily refer to the portion(s) of the guide that are relevant to their needs. For example, the inContact WFO application administrator can click on the **Customer Administration Tasks** bookmark to jump directly to that section.

To expand and collapse the bookmark pane, click on the bookmark icon on the left side of the document window.

For questions related to inContact WFO configuration, consult the inContact WFO installation team.

This integration uses Avaya TSAPI. Refer to the *inContact WFO Customer Guide to Avaya TSAPI Integrations* for additional limitations, licensing requirements, and customer integration tasks.

#### <span id="page-5-0"></span>**Terminology**

To ensure a common frame of reference, this guide uses the following terms in conjunction with this Avaya integration:

- **AACC:** Avaya Aura Contact Center. AACC is an Avaya contact center product that is common in VoIP environments and in multi-channel call centers due to its support for non-voice interactions.
- **AES:** Application Enablement Services. The AES server in an Avaya contact center hosts software that provides CTI events.
- **Avaya CMS:** Avaya Call Management System. This contact center product is designed for businesses with complex contact center operations and high call volume. Sometimes referred to as Avaya CM.
- **DMCC:** Device Media Call Control. Avaya AES and AACC functionality that provides inContact WFO with a means of active recording via VoIP, even for endpoints that are not IP telephones.
- **GEDI:** Graphically-Enhanced DEFINITY Interface. Used by the customer or Avaya vendor to configure the Avaya CMS.
- **SO:** Service Observe. Avaya functionality that allows a person or device to listen to a call in progress.
- **TSAPI:** Telephone Services Application Programming Interface. Avaya TSAPI is software provides the call control events and metadata to inContact WFO.
- **S8300, S8500, S8700:** Common models of Avaya PBX equipment.

## <span id="page-6-0"></span>Customer Responsibilities

You are responsible for supplying the physical and/or IP connection(s) to your telephone system and LAN, and for obtaining and loading any licensing required by Avaya. You are also responsible for configuring Avaya system components to support the recording integration. See the [Customer Integration Tasks](#page-11-0) section for additional information.

## <span id="page-7-0"></span>**Avaya DMCC-SO Integration Overview**

The Avaya DMCC-SO integration uses softphones on the Avaya AES server as the audio source, and receives call control events and metadata through AES using TSAPI. inContact WFO detects when a station joins a call and makes a request to service observe that call using the corresponding softphone on the AES server.

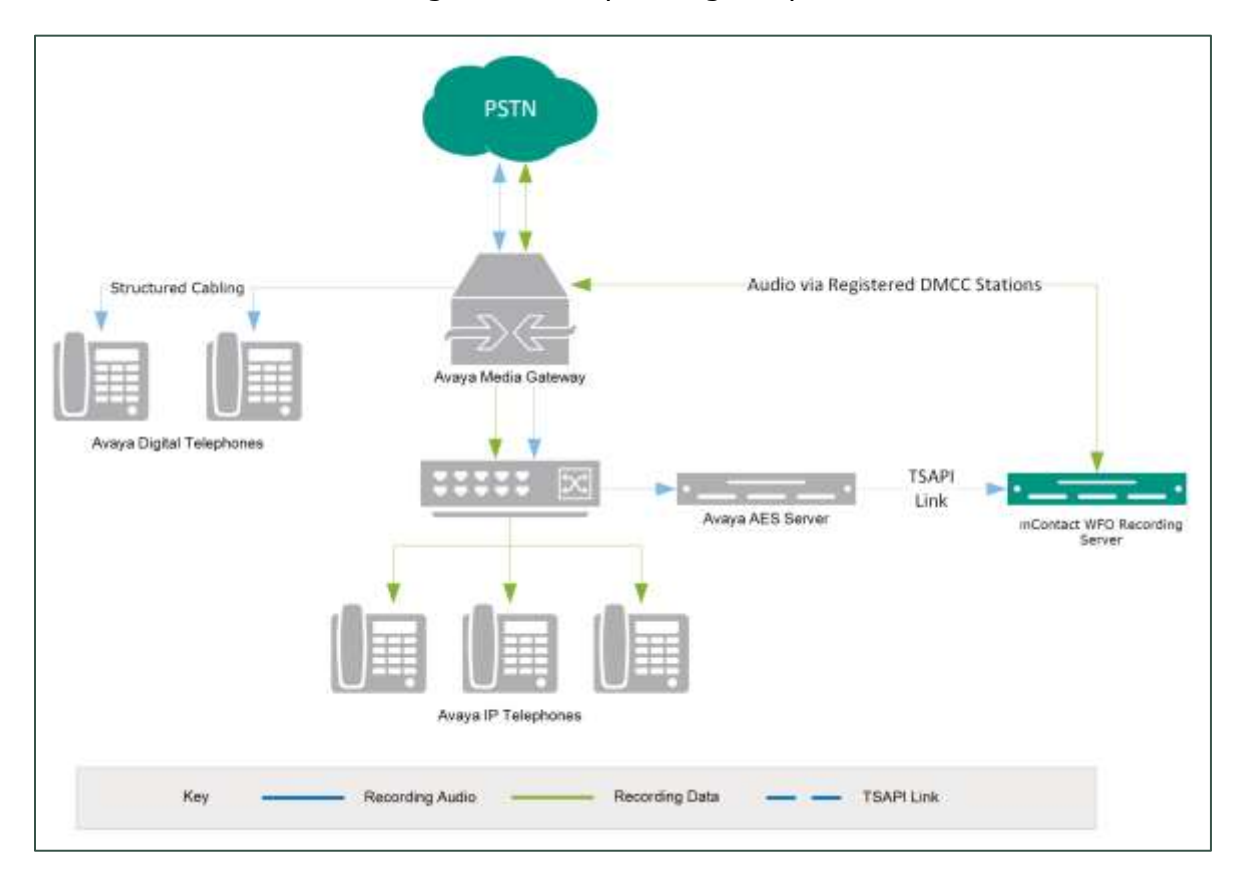

#### **General architectural example of the Avaya DMCC-SO integration**

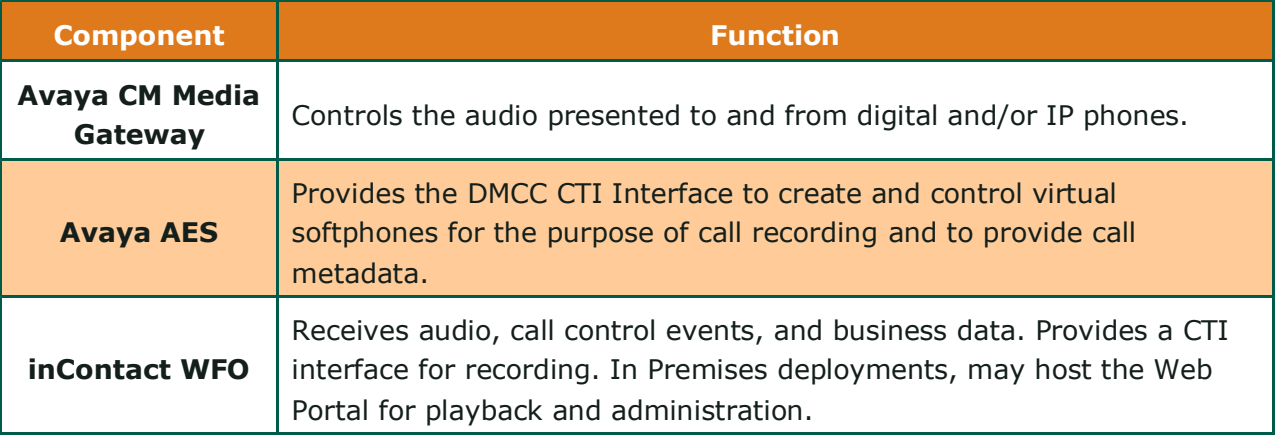

### <span id="page-8-0"></span>Known Limitations

- Only devices supporting Physical Device Services can be recorded. This excludes devices without a speaker-phone (such as CallMaster). This is an Avaya limitation.
- Avaya one- $X^{\circledast}$  Attendant stations can be recorded, but only with special configuration using a physical physical station as the "answering device". Because all calls appear to be from the one-X Attendant to the answering device, inContact WFO cannot capture actual ANI, actual DNIS, or call direction.
- This integration provides "muxed" (mono) audio and therefore does not support speaker separation for reporting or analytics.
- <span id="page-8-1"></span>Versions of Avaya CM prior to v4.0 allow only one Service Observer in a call.

### Avaya Requirements

This integration requires Avaya TSAPI, which has additional software and licensing requirements. See the *Customer Guide to Avaya TSAPI Integrations*.

#### <span id="page-8-2"></span>**Hardware**

- Avaya S8300, S8500, or S8700 media server
- <span id="page-8-3"></span>Avaya AES

#### **Software**

- Avaya CM v3.1 through 7.0
- <span id="page-8-4"></span>• Avaya AES v3.1 with SP 4 or higher through 7.0

#### **Licensing**

- One (1) DMCC *basic* license per recording channel: either DMCC\_DMC on AES **or** IP\_API\_A on CM.
- One (1) IP station (IP\_STA) license from the CM per recording channel.

A *full* DMCC license could be used instead, since it includes both the DMCC basic license and the IP station license. Avaya licensing is subject to change and should always be verified with your Avaya vendor.

Licensing requirements should always be verified with your Avaya representative.

### <span id="page-9-0"></span>inContact WFO Requirements

#### <span id="page-9-1"></span>**Hardware**

inContact WFO hardware requirements vary depending on system configurations. Appropriate hardware is identified during the system implementation process. For additional information, see *Customer Site Requirements for inContact WFO.*

#### <span id="page-9-2"></span>**Software**

This guide covers the following release:

• inContact WFO v5.6 or later

Additional third-party software is required for this integration:

 CACE WinPcap version 4.1.x (available from the WinPCAP organization's website)

#### <span id="page-9-3"></span>**Licensing**

- One (1) Voice seat license per named agent **or**
- One (1) Voice concurrent session license for each simultaneous call that will be recorded.
- Optional: One (1) Screen Capture license per workstation to be recorded.

## <span id="page-10-0"></span>Customer Configuration Overview

The following table provides a high-level overview of the customer configuration steps in Avaya DMCC-SO integrations. Links are provided for tasks that are covered in this guide.

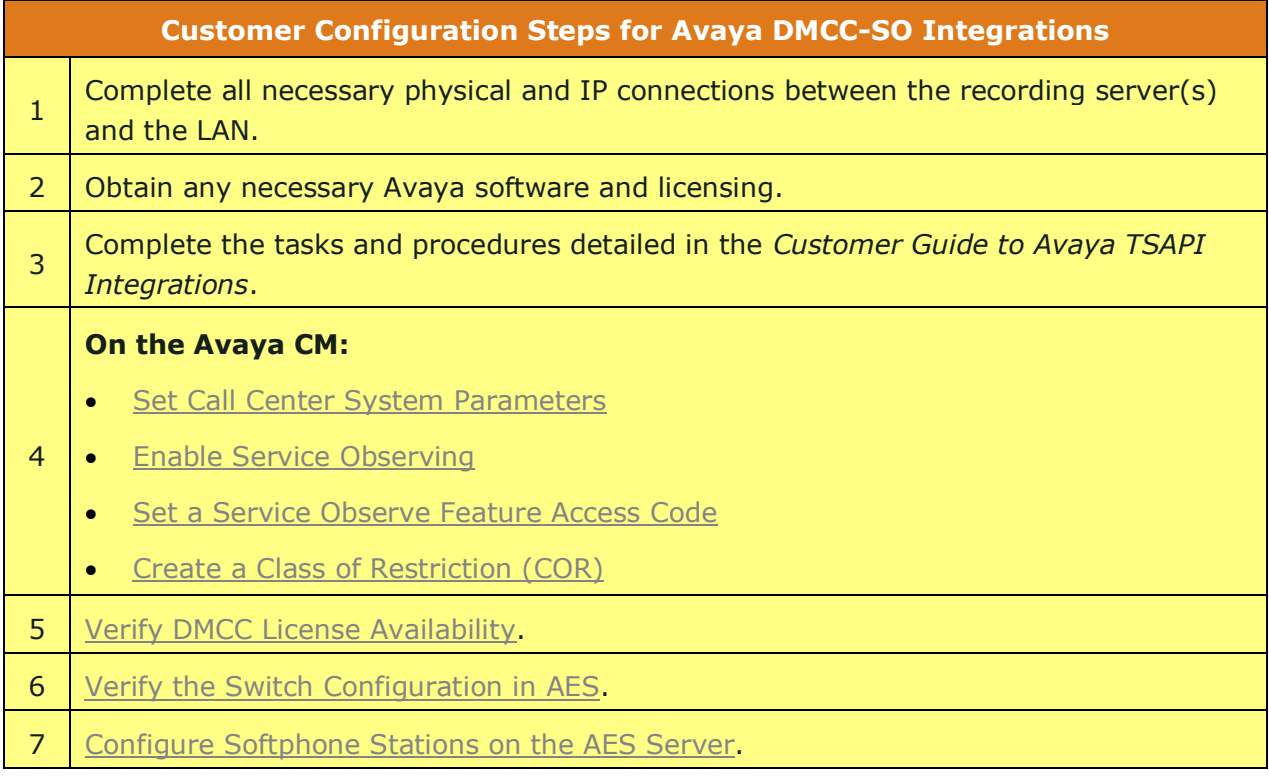

## <span id="page-11-0"></span>**Customer Integration Tasks**

The information in this section is provided for your reference only. Detailed steps for the Avaya configuration can be found in Avaya's documentation, which is available on the Avaya website. You should always use the appropriate manuals and/or guides from Avaya to install and configure Avaya components.

### <span id="page-11-1"></span>Set Call Center System Parameters

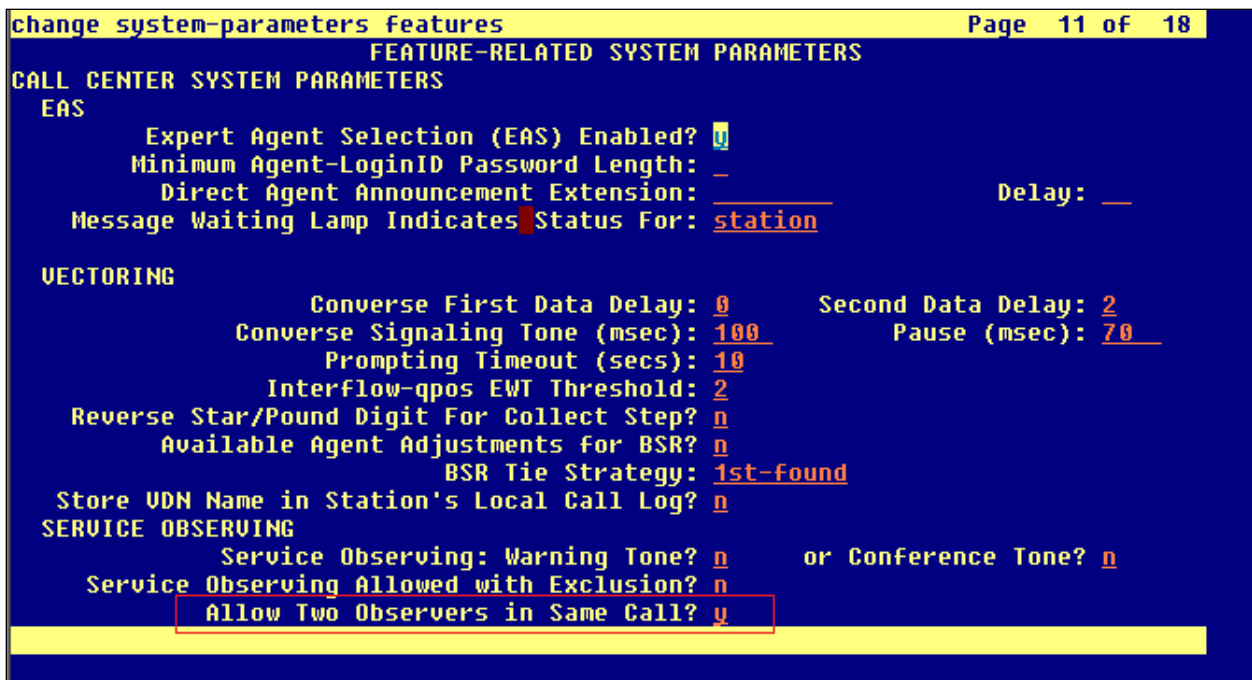

Sometimes inContact WFO needs to observe and make two recordings for a single call (for example, agent-to-agent calls, conference calls with more than one participating agent, etc.).

To enable this functionality on the Avaya CM:

- 1. Log in to GEDI with an appropriately-permissioned account.
- 2. Enter the command: **change system-parameters features**.
- 3. On page 11 of the display, verify that **Allow Two Observers in Same Call?** is set to **y**.

After completing this procedure, return to the [Customer Configuration Overview.](#page-10-0)

### <span id="page-12-0"></span>Enable Service Observing

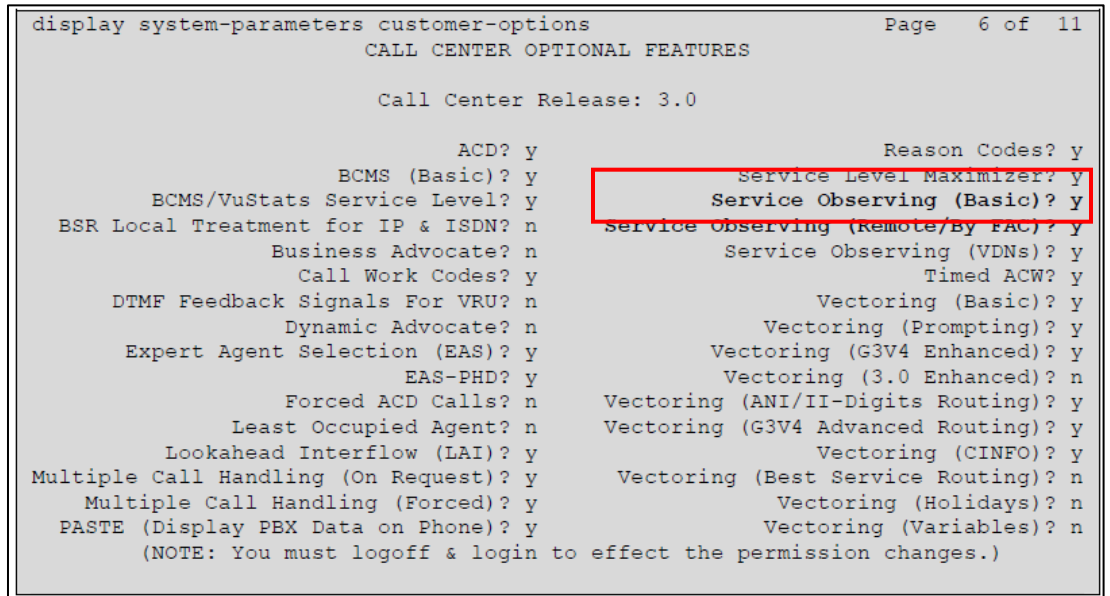

This integration uses the SO feature on the Avaya CM. To enable this feature:

- 1. Log in to GEDI with an appropriately-permissioned account.
- 2. Enter the **display system-parameters customer-options** command to open the CM System Parameter Customer-Options screen.
- 3. Verify that **Service Observing (Basic)** and **Service Observing (Remote/By FAC)** are both set to **y**.

If these fields are not enabled, contact your Avaya representative for information on how your installation was initially configured.

After completing this procedure, return to the [Customer Configuration Overview.](#page-10-0)

### <span id="page-13-0"></span>Set a Service Observe Feature Access Code

![](_page_13_Picture_70.jpeg)

When supervisors perform a service observe, they must enter an access code. inContact WFO must be configured to use this access code as well. You will need to set the **Service Observing Listen Only Access Code** for the Avaya CM and provide this code to your inContact WFO installation team.

- 1. Log in to GEDI with an appropriately-permissioned account.
- 2. Enter the command: **change feature-access-codes**.
- 3. Enter a code for **Service Observing Listen Only Access Code** (in the screenshot, the code is 189) and provide this number to the inContact WFO installation team.

After completing this procedure, return to the [Customer Configuration Overview.](#page-10-0)

### <span id="page-14-0"></span>Create a Class of Restriction (COR)

You must assign a class of restriction to each trunk group to allow it to issue the Service Observing code.

To create a COR:

- 1. Log in to GEDI with an appropriately-permissioned account.
- 2. Enter the command: **change cor** *n* to create a COR (*n* can be any number).
- 3. Enter a description.
- 4. Set **Can Be a Service Observer** to **y**.

<span id="page-14-1"></span>After completing this procedure, return to the [Customer Configuration Overview.](#page-10-0)

### Verify DMCC License Availability

![](_page_14_Picture_10.jpeg)

DMCC stations must be licensed to be used for recording audio. Each DMCC station needs either a DMCC\_DMC license on the AES server **OR** an IP\_API\_A license on the Avaya CM.

To verify DMCC\_DMC licensing on the AES (based on AES 5.2.1):

1. In your web browser, browse to the Web License Manager site for your AES server (typically<http://aes-server/WebLM/>, where 'aes-server' is the hostname or IP Address of the AES).

- 2. Log in with an administrative account.
- 3. From the Licensed Products menu section, click **Application Enablement**.
- 4. On the **Licensed Features** table, the **Device Media and Call Control** entry will list the total and used values for DMCC\_DMC licenses.

The available IP\_API\_A license count can be accessed using GEDI. To verify IP\_API\_A licensing on the Avaya CM (based on CM 5.2.1):

Run **GEDI** and enter *display system-parameters customer***.**

In this image, the limit of available licenses is 18, and there are 0 licenses used. This means that 18 concurrent softphones can be controlled through DMCC, and thus 18 concurrent recordings are possible.

![](_page_15_Figure_7.jpeg)

<span id="page-15-0"></span>After completing this procedure, return to the [Customer Configuration Overview.](#page-10-0)

### Verify the Switch Configuration in AES

If a Switch Connection will be used to configure the inContact WFO voice board, you must confirm that the connection was created, copy the connection name **exactly** as it appears, and provide that name to the inContact WFO installation team. To obtain this information:

- 1. Log in to the AES server with an administrative account.
- 2. Navigate to **Communication Manager Interface** and click **Switch Connection**.
- 3. Click **Edit H.323 Gatekeeper**.
- 4. Enter the gatekeeper's IP address if necessary.

After completing this procedure, return to the [Customer Configuration Overview.](#page-10-0)

### <span id="page-16-0"></span>Configure Softphone Stations on the AES Server

![](_page_16_Picture_101.jpeg)

For each inContact WFO recording channel, a corresponding softphone station must be created and configured on the AES server.

To edit the configuration of a station:

- 1. In GEDI, enter: **Display station xxxx** , where **xxxx** is the station extension.
- 2. Set **Type** to a VoIP phone type (ex. 4610).
- 3. Enter the **Security Code** (numerical passcode) for the extension.
- 4. Set the **COR** to that created previously (see [Create a Class of Restriction](#page-14-0)  [\(COR\)\)](#page-14-0).
- 5. Set **IP Softphone** to Y.

**The "IP\_Soft" license is used to allow the actual "Avaya IP Softphone" software** client to connect and register an extension. Since our DMCC stations do not use this software, we do not require any additional licenses for the integration.

Record the **Extension** and **Security Code** used and provide this information to the inContact WFO installation team.

### <span id="page-17-0"></span>Optional: Configure Avaya for Recording one-X Attendants

#### <span id="page-17-1"></span>**one-X Attendant Stations Overview**

Avaya one- $X^{\circledast}$  Attendant is an application that provides a softphone for users who are typically in an operator or switchboard role. Because of the way the application interacts with the Avaya CM, one-X Attendant stations require special configuration for recording. Service Observe is the only Avaya DMCC recording method that supports capturing one-X Attendant audio.

In addition to the one-X Attendant station, the user must also have an associated physical station (i.e. a 9641 station) which inContact WFO terms the "answering device". inContact WFO monitors the answering device for call events and then sends a call to record audio from the one-X Attendant station when needed.

#### <span id="page-17-2"></span>**Set Service Link Mode**

When the answering device is configured, Service Link Mode must be set to "as needed". Setting the mode to "permanent" causes Avaya to create a single call for the entire time the user is logged into the one-X Attendant.

![](_page_17_Picture_96.jpeg)

To configure this mode:

- 1. Log in to the Communication Manager administrative interface.
- 2. Navigate to page 2 of the station settings for the answering device.
- 3. Set **Service Link Mode** to as-needed.

#### <span id="page-18-0"></span>**Set Telecommuter Mode**

For this recording integration, the one-X Attendant must always be in Telecommuter mode. In this mode, the one-X Attendant is configured to forward calls to the answering device, and inContact WFO monitors and records audio for that device. The user will also answer incoming and make outgoing calls on the answering device.

![](_page_18_Picture_75.jpeg)

To set this mode:

- 1. Open the **Login** dialog box for the one-X Attendant.
- 2. Under **Configuration**, select **Telecommuter** from the drop-down menu.
- 3. Under **Telephone at**, select the extension of the answering device.
- 4. Click the **Log in** button.

## <span id="page-19-0"></span>**Customer Administration Tasks**

During ongoing use of the system, your inContact WFO administrator may need to configure new channels or reconfigure existing channels. This integration requires changes to the Voice Boards page in the inContact WFO Web Portal when channels are added or must be reconfigured.

### <span id="page-19-1"></span>Voice Boards Overview

Voice Boards control how inContact WFO acquires audio. This component provides *what* inContact WFO is to record. At least one Voice Board is required for most integrations. While Voice Boards can correspond to physical audio capture boards in some integrations, they are not those boards.

inContact WFO uses per-channel licensing, and each Voice Board software component maintains the count of licensed, used and available channels associated with it. The system will not use any Voice Boards or channels for which it is not licensed.

### <span id="page-19-2"></span>Voice Board Configuration

The basic procedure for configuring Voice Board channels is the same for all integrations and can be found in the *inContact WFO Administration Manual*. For channel settings specific to this integration, see [Channel Configuration Settings.](#page-20-0) Unless your system is licensed for the Voice Board Reloading feature, you must restart the Recorder service (cc\_cticore.exe) after any Voice Board and/or Channel changes.

Any other Voice Board changes should only be done under direct supervision from inContact WFO Support. Done incorrectly, Voice Board modifications can have serious negative impact to your system. In addition, altering the hardware configuration of your system may void your warranty.

### <span id="page-20-0"></span>Channel Configuration Settings

The following settings apply when configuring channels for an Avaya DMCC-SO integration:

![](_page_20_Picture_118.jpeg)

### <span id="page-20-1"></span>Avaya one-X Attendant Configuration

#### **O** This section applies only if you are recording one-X Attendant stations.

Each user of a one-X Attendant station must also have an associated physical station (i.e. a 9641 station) which inContact WFO terms the "answering device". inContact WFO monitors the answering device for call events and then sends a call to record audio from the one-X Attendant station when needed.

Your inContact WFO installation team created a recording schedule for the one-X Attendant stations that specifically excludes the answering devices. This ensures that inContact WFO never tries to record audio on the answering device, but only monitors it for events.

If you make changes to the one-X Attendant stations and/or the associated physical station, this schedule may need to be modified. For instructions on creating and editing schedules, see the current *inContact WFO Administration Guide*. If you have additional questions, contact inContact WFO Support.

## <span id="page-21-0"></span>**Appendix: Channel Assignment Settings Definitions**

The following table lists and defines the values that appear in the Assign setting drop-down list in Channel Configuration. Labels for these settings are affected by Terminology settings in the inContact WFO Web Portal.

This list is presented solely as a reference. You should always choose the Assign setting called for by your specific integration.

![](_page_21_Picture_172.jpeg)

![](_page_22_Picture_28.jpeg)

## **Appendix: Avaya DMCC Recording Method Comparison**

inContact WFO supports three different recording methods using DMCC. The following table may help you evaluate the pros and cons of each method during the inContact WFO discovery process, and determine which integration is best for you. This table is based on information from inContact's experience with inContact WFO implementations and the Avaya application note *Developing Client-Side IP Call Recording Applications Using Avaya Application Enablement Services*. Licensing requirements should always be verified with your Avaya representative.

<span id="page-23-0"></span>![](_page_23_Picture_170.jpeg)

![](_page_24_Picture_187.jpeg)

![](_page_25_Picture_127.jpeg)

![](_page_26_Picture_136.jpeg)

![](_page_27_Picture_73.jpeg)

## <span id="page-28-0"></span>**Document Revision History**

![](_page_28_Picture_45.jpeg)